## **Installation du client VPN pour MacOS X**

Cette documentation fournit la procédure de mise en œuvre d'une connexion VPN vers le réseau de l'Université de Franche-Comté. Elle concerne l'ensemble des systèmes MacOS X en IPsec IKEv2.

## **Modification de la MTU**

Une valeur incorrecte de la MTU va générer des erreurs qui rendront la session VPN inutilisable. Il est donc important de fixer une valeur acceptable avant de poursuivre. La MTU doit être définie pour chaque interface réseau<sup>[1](#page-0-0)</sup> pouvant être utilisée pour une session VPN. La valeur maximale ne doit pas excéder 1380.

- 1. sélectionnez l'outil « Réseaux » « Ouvrir les préférences Réseau... »
- 2. sélectionnez le réseau voulu et cliquez sur « Matériel »
- 3. définissez la valeur de la MTU à 1300

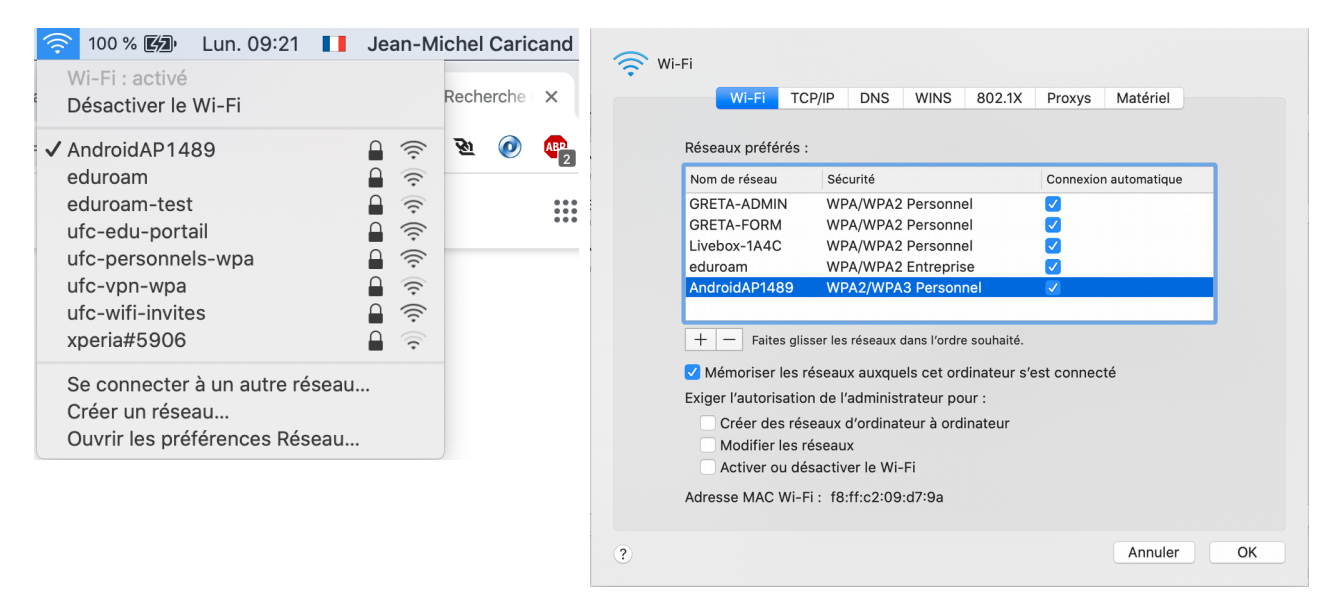

<span id="page-0-0"></span>1 Carte réseau filaire ou WIFI

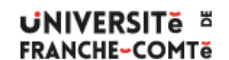

DSIN – Installation du client VPN pour MacOS X

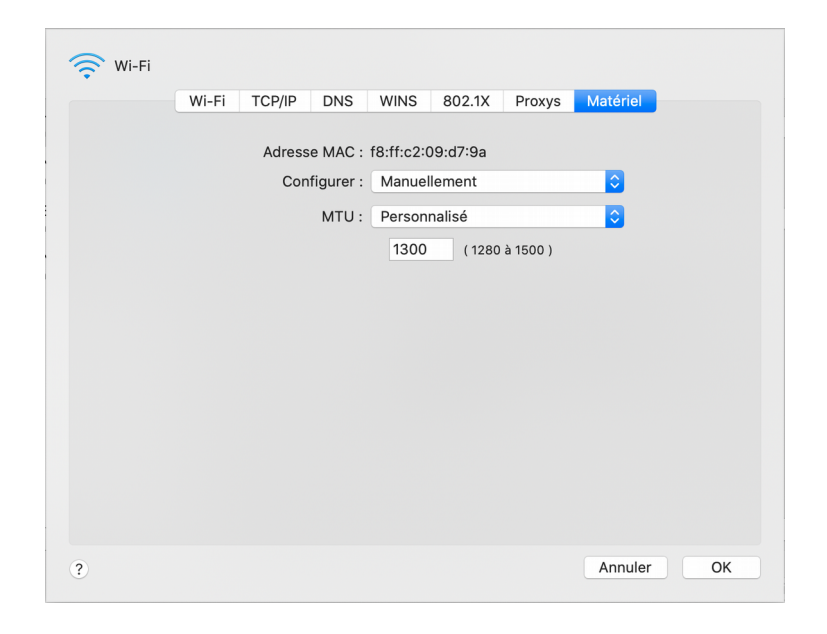

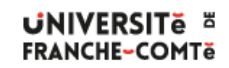

DSIN – Installation du client VPN pour MacOS X

2 **/** 5 **-** 23/03/2020

## **Création d'un resolver pour le domaine univ-fcomte.fr**

Pour pouvoir résoudre certains noms DNS situés dans le domaine univ-fcomte.fr, le système doit posséder un fichier spécifique univ-fcomte.fr dans le répertoire /etc/resolver.

Celui-ci contient des informations qui vont indiquer à votre système quel est le serveur de noms à contacter pour effectuer la résolution.

Un script automatisant la création du fichier est disponible à l'adresse suivante : http://vpn.univfcomte.fr/wp-content/uploads/2020/03/dns-vpn.sh

Pour exécuter le script, vous lancez la commande suivante dans un terminal :

**sudo bash dns-vpn.sh**

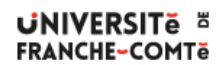

DSIN – Installation du client VPN pour MacOS X

## **Création d'une connexion VPN**

- 1. sélectionnez l'outil « Réseaux » « Ouvrir les préférences Réseau... »
- 2. cliquez sur le signe **+** sous la liste des connexions
- 3. sélectionnez une interface « VPN » de type « IKEv2 » et nommez le service « VPN UFC »
- 4. cliquez sur « Réglages d'authentification... »
- 5. dans la liste « Réglages d'authentification... », sélectionnez « Nom d'utilisateur » et renseignez vos identifiants.
- 6. La connexion VPN est créée. Vous pouvez ouvrir une session VPN et accéder aux ressources universitaires

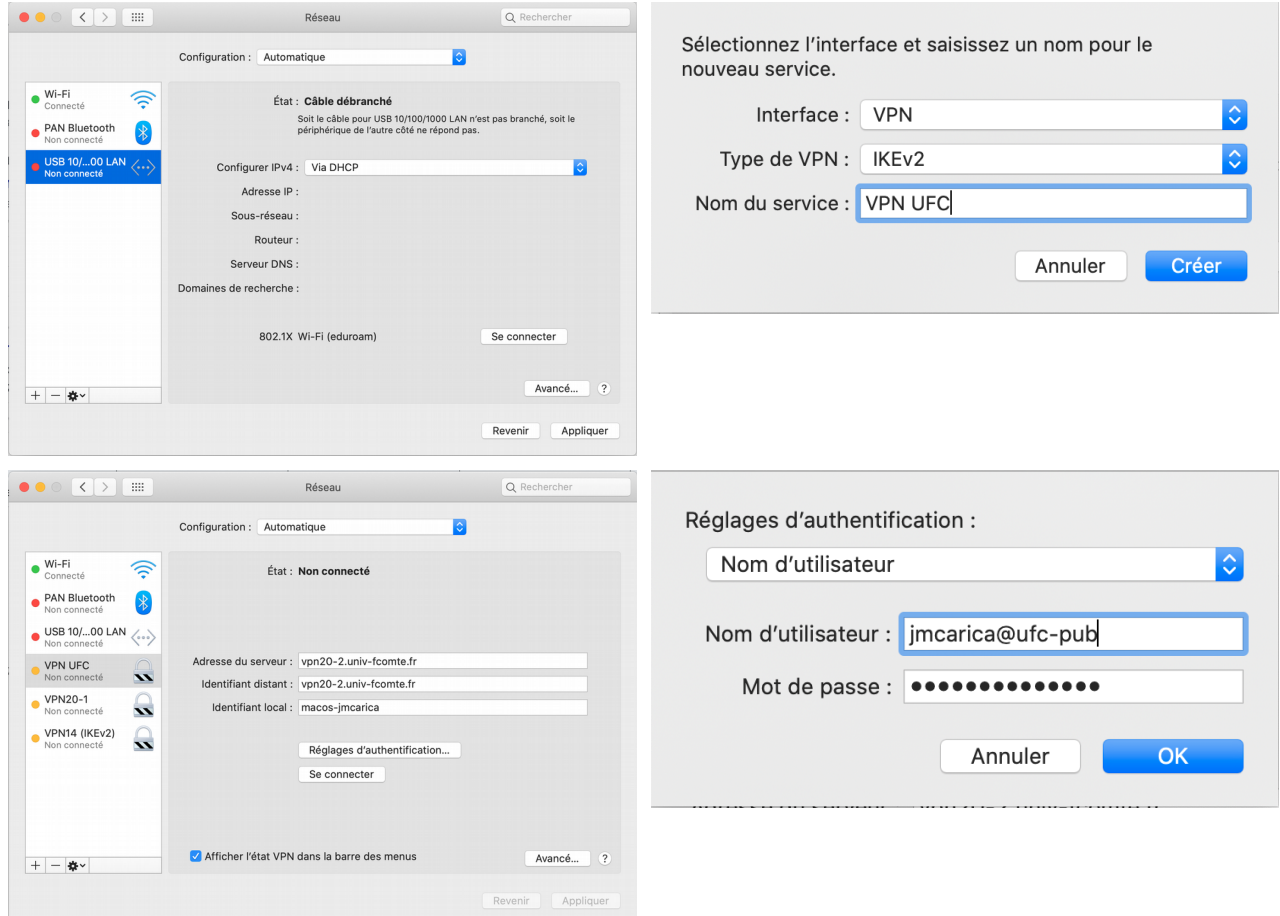

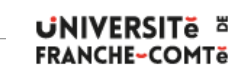

DSIN – Installation du client VPN pour MacOS X

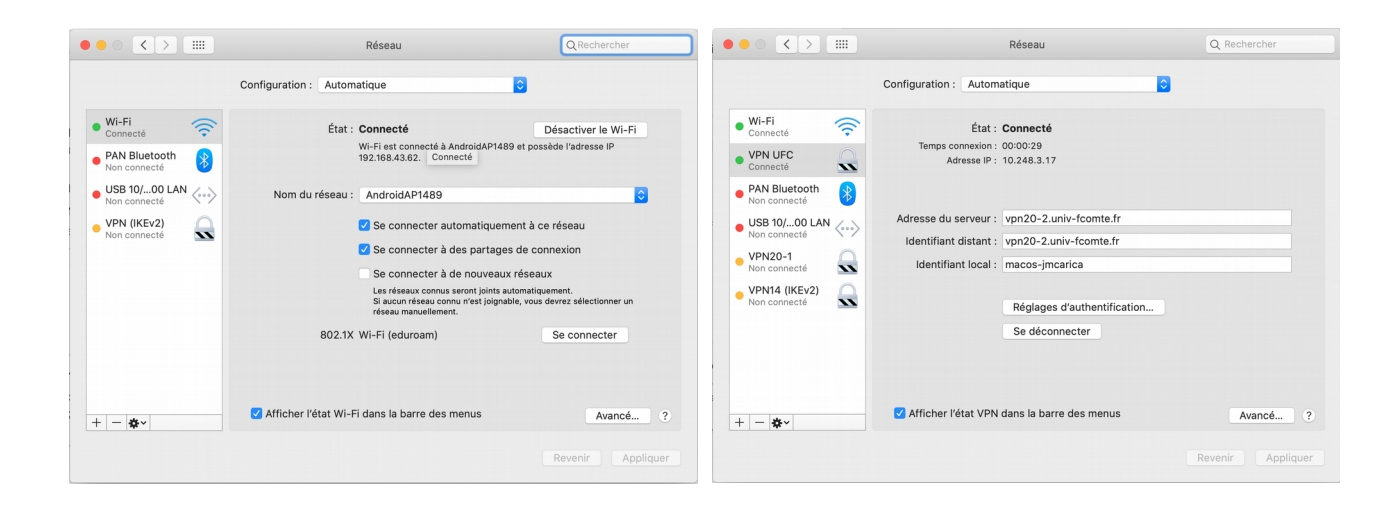

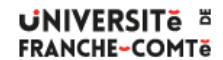

DSIN – Installation du client VPN pour MacOS X

5 **/** 5 **-** 23/03/2020